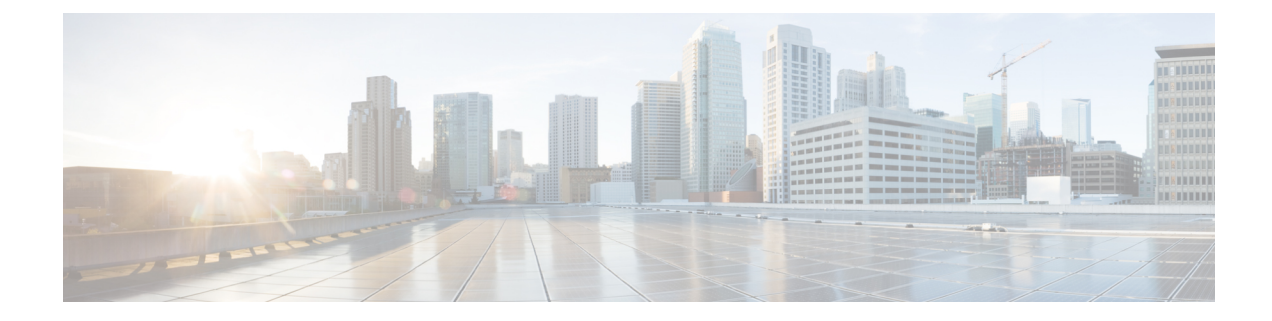

# **Post Change Tasks And Verification**

- Post-Change Tasks Cisco Unified [Communications](#page-0-0) Manager Nodes, on page 1
- Security enabled cluster tasks for Cisco Unified [Communications](#page-3-0) Manager nodes, on page 4
- [Post-Change](#page-4-0) Tasks for IM and Presence Service Nodes, on page 5

# <span id="page-0-0"></span>**Post-Change Tasks Cisco Unified Communications Manager Nodes**

Perform all post-change tasks to ensure that your changes are properly implemented in your deployment.

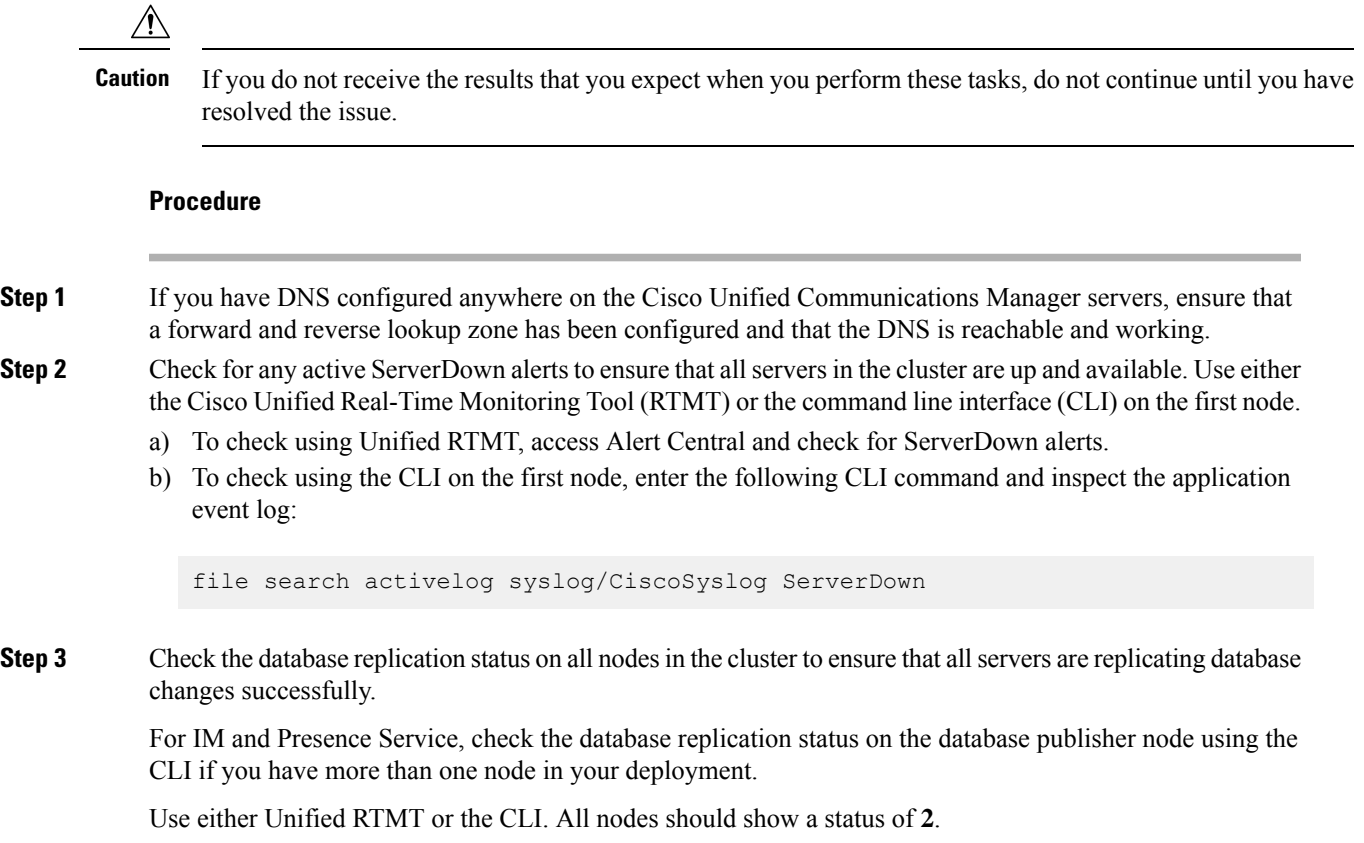

- a) To check by using RTMT, access the Database Summary and inspect the replication status.
- b) To check by using the CLI, enter **utils dbreplication runtimestate**.

For example output, see topics related to example database replication output. For detailed procedures and troubleshooting, see topics related to verifying database replication and troubleshooting database replication.

**Step 4** Enter the CLI command **utils diagnose** as shown in the following example to check network connectivity and DNS server configuration.

#### **Example:**

```
admin: utils diagnose module validate network
Log file: /var/log/active/platform/log/diag1.log
Starting diagnostic test(s)
==========================
test - validate network : Passed
Diagnostics Completed
admin:
```
If you are performing the pre-change system health checks, you are done; otherwise, continue to perform the post-change verification steps.

**Step 5** Verify that the new hostname or IP address appears on the Cisco Unified Communications Manager server list. In Cisco Unified Communications Manager Administration, select **System** > **Server**.

**Note** Perform this step only as part of the post-change tasks.

**Step 6** Verify that changes to the IP address, hostname, or both are fully implemented in the network. Enter the CLI command **show network cluster** on each node in the cluster.

**Note** Perform this step only as part of the post-change tasks.

The output should contain the new IP address or hostname of the node.

#### **Example:**

```
admin:show network cluster
10.63.70.125 hippo2.burren.pst hippo2 Subscriber cups DBPub authenticated
10.63.70.48 aligator.burren.pst aligator Publisher callmanager DBPub
authenticated using TCP since Wed May 29 17:44:48 2013
```
**Step 7** Verify that changes to the hostname are fully implemented in the network. Enter the CLI command utils **network host** *<new\_hostname>* on each node in the cluster.

**Note** Perform this step only as part of the post-change tasks.

The output should confirm that the new hostname resolves locally and externally to the IP address.

**Example:**

```
admin:utils network host hippo2
Local Resolution:
hippo2.burren.pst resolves locally to 10.63.70.125
External Resolution:
hippo2.burren.pst has address 10.63.70.125
```
 $\mathbf l$ 

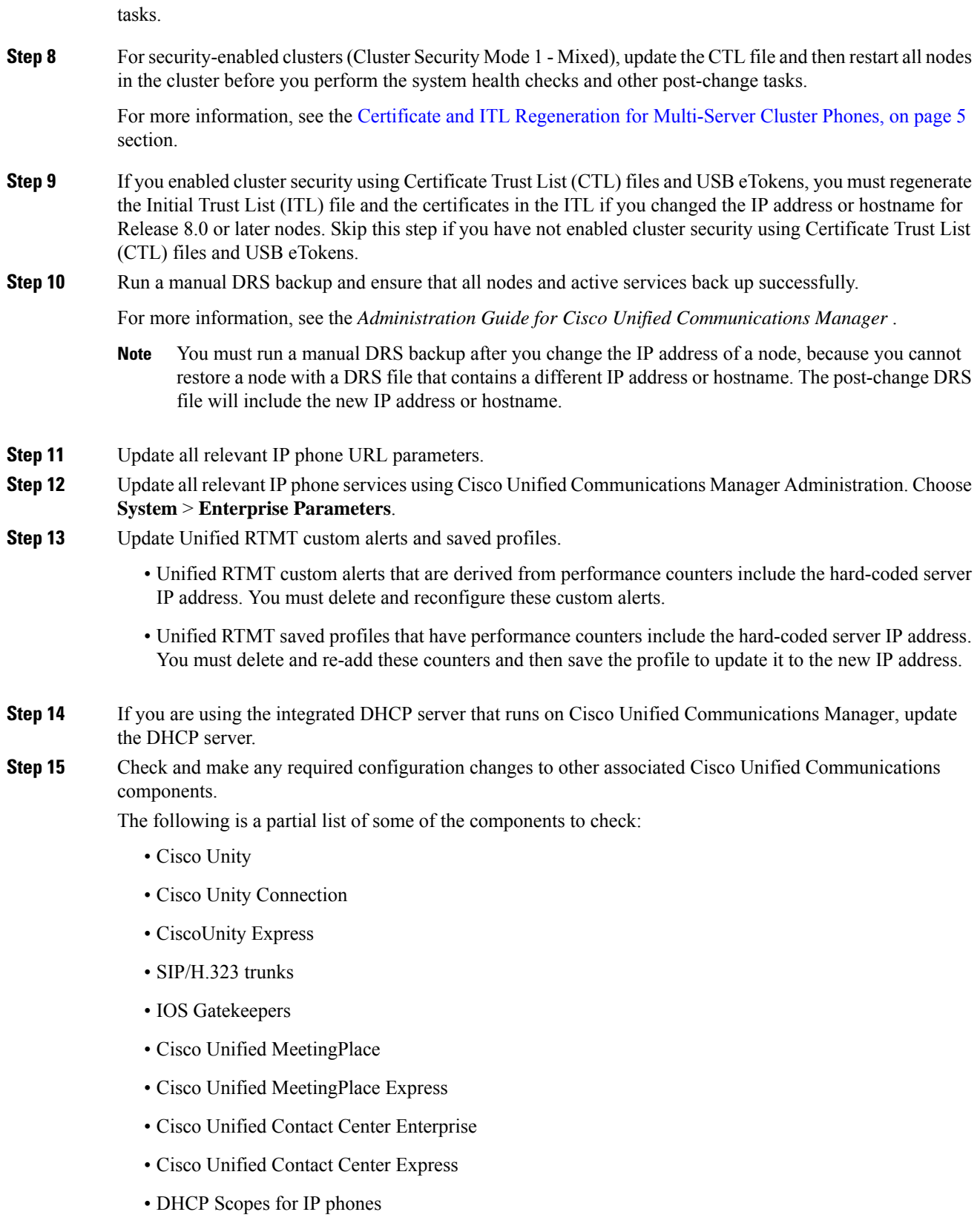

- SFTP servers that are used for Cisco Unified Communications Manager trace collection for CDR export, or as a DRS backup destination
- IOS hardware resources (conference bridge, media termination point, transcoder, RSVP agent) that register with Cisco Unified Communications Manager
- IPVC video MCUs that register or integrate with Cisco Unified Communications Manager
- Cisco Emergency Responder
- Cisco Unified Application Environment
- Cisco Unified Presence
- Cisco Unified Personal Communicator
- Associated routers and gateways
- Consult the documentation for your product to determine how to make any required configuration changes. **Note**

## <span id="page-3-0"></span>**Security enabled cluster tasks for Cisco Unified Communications Manager nodes**

### **Initial Trust List and Certificate Regeneration**

If you change the IPaddress or the hostname of a server in a Cisco Unified Communications Manager Release 8.0 or later cluster, the Initial Trust List (ITL) file and the certificatesin the ITL are regenerated. The regenerated files do not match the files stored on the phones.

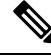

If you enable cluster security using Certificate Trust List (CTL) files and USB eTokens, it is not necessary to perform the steps in the following procedure because trust is maintained by the eTokens and the eTokens are not changed. **Note**

If cluster security is not enabled, perform the steps in the Single-server cluster or Multi-server cluster procedures to reset the phones.

#### **Regenerate certificates and ITL for single-server cluster phones**

If you change the IP address or the hostname of the server in a Cisco Unified Communications Manager Release 8.0 or later single-server cluster and you are using ITL files, perform the following steps to reset the phones.

Enable rollback prior to changing the IP address or hostname of the server.

Ш

#### **Procedure**

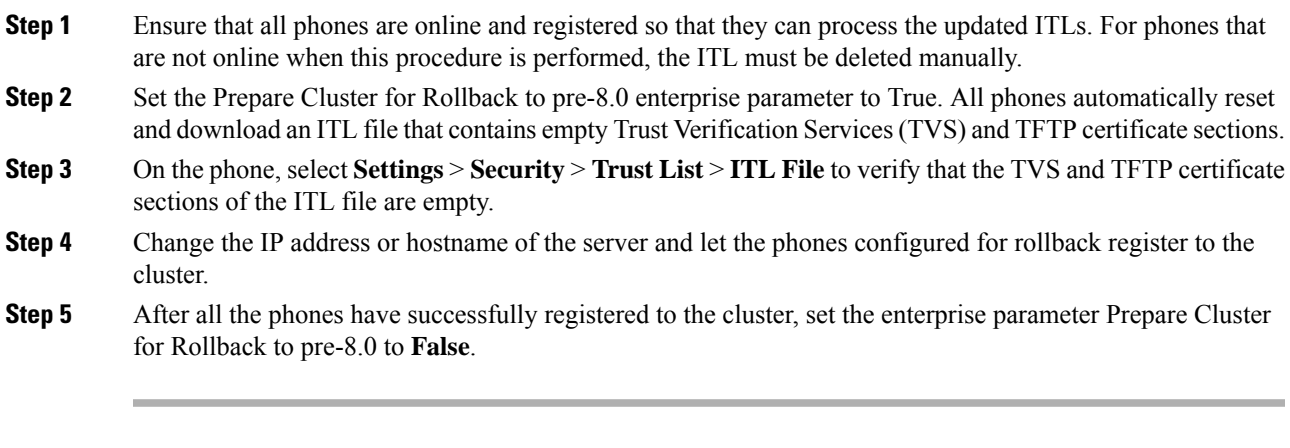

### **What to do next**

If you use CTL files or tokens, re-run the CTL client after you change the IPaddress or hostname of the server, or after you change the DNS domain name.

### <span id="page-4-1"></span>**Certificate and ITL Regeneration for Multi-Server Cluster Phones**

In a multi-server cluster, the phones should have primary and secondary TVS servers to validate the regenerated ITL file and certificates. If a phone can not contact the primary TVS server (due to recent configuration changes), it will fall back to the secondary server. The TVS servers are identified by the CM Group assigned to the phone.

In a multi-server cluster, ensure that you change the IP address or hostname on only one server at a time. If you use CTL files or tokens, re-run the CTL client or the CLI command set **utils ctl** after you change the IP address or hostname of the server, or after you change the DNS domain name.

### <span id="page-4-0"></span>**Post-Change Tasks for IM and Presence Service Nodes**

Perform all post-change tasks to ensure that your changes are properly implemented in your deployment.

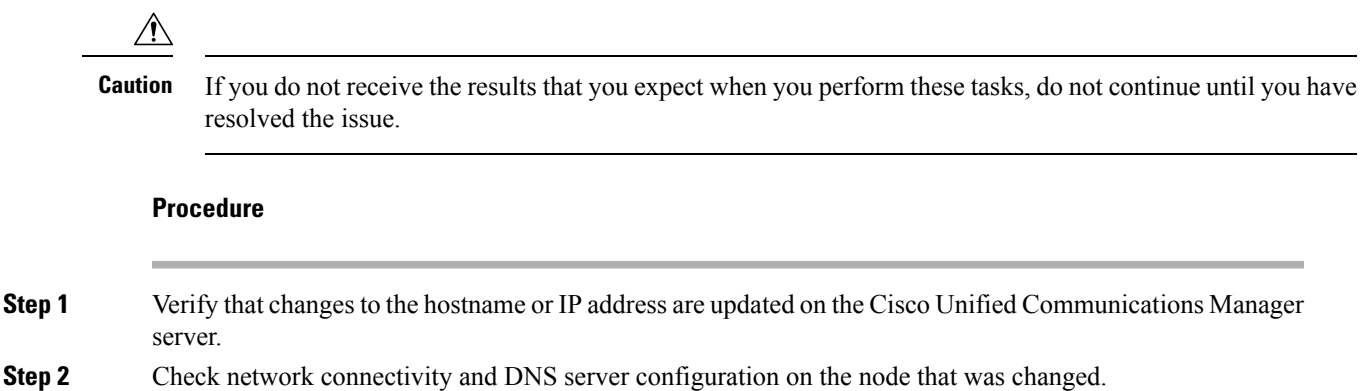

 $\mathbf I$ 

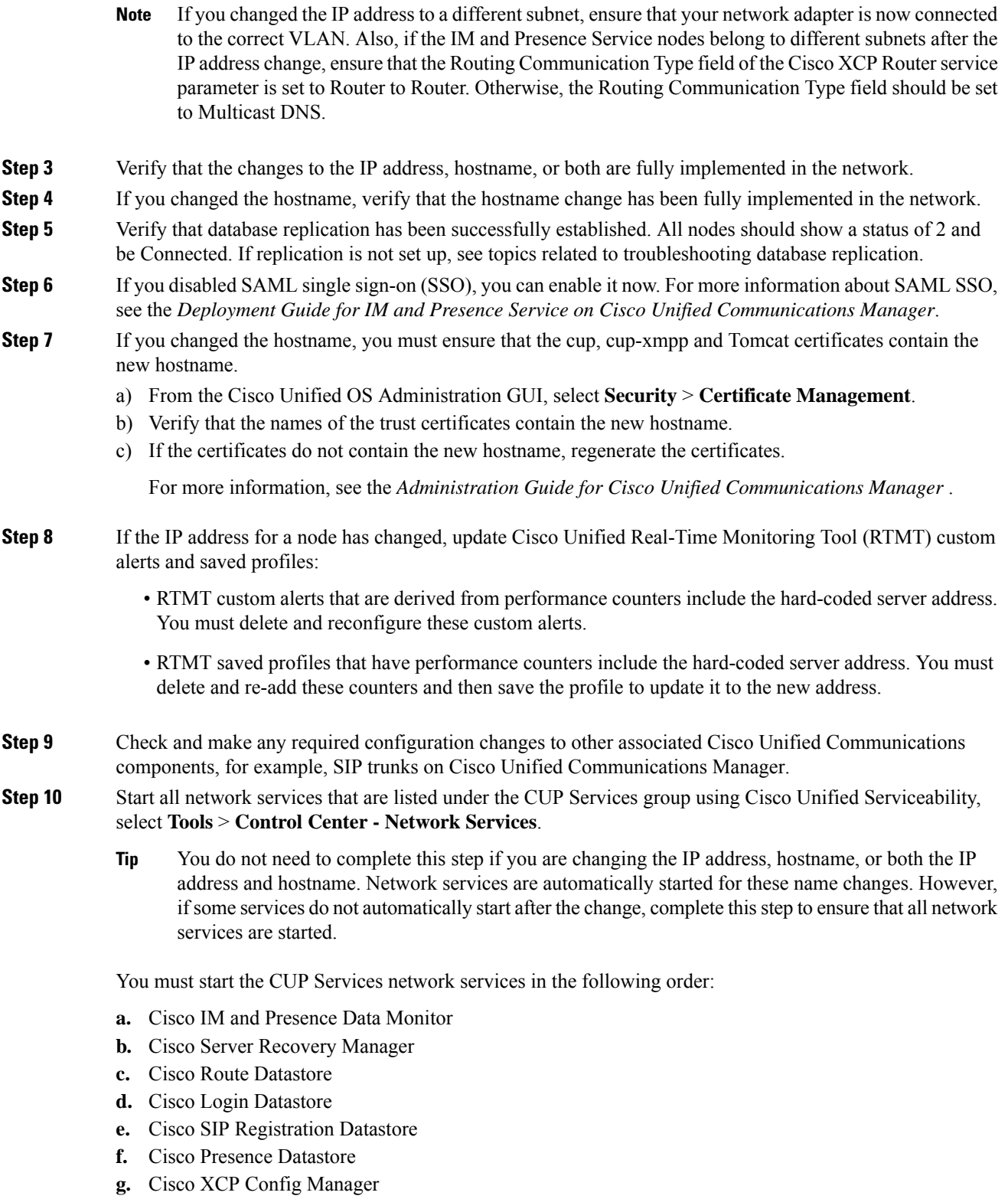

- **h.** Cisco XCP Router
- **i.** Cisco OAM Agent

ı

- **j.** Cisco Client Profile Agent
- **k.** Cisco Intercluster Sync Agent
- **l.** Cisco Config Agent
- **Step 11** Start all feature services using Cisco Unified Serviceability, select **Tools** > **Control Center - Feature Services**. The order in which you start feature services is not important.
	- You do not need to complete this step if you are changing the IP address, hostname, or both the IP address and hostname. Feature services are automatically started for these name changes. However, if some services do not automatically start after the change, complete this step to ensure that all feature services are started. **Tip**
- **Step 12** Confirm that your Cisco Jabber sessions have been recreated before you re-enable High Availability. Otherwise, Jabber clients whose sessions are created will be unable to connect.

Run the show perf query counter "Cisco Presence Engine" ActiveJsmSessions CLI command on all cluster nodes. The number of active sessions should match the number of users that you recorded when you disabled high availability. If it takes more than 30 minutes for your sessions to start, you may have a larger system issue.

**Step 13** Enable High Availability (HA) on all presence redundancy groups if you disabled HA during the pre-change setup.

#### **Step 14** Verify that IM and Presence Service is functioning properly after the changes.

- a) From the Cisco Unified Serviceability GUI, select **System** > **Presence Topology**.
	- If HA is enabled, verify that all HA nodes are in the Normal state.
	- Verify that all services are started.
- b) Run the System Troubleshooter from the Cisco Unified CM IM and Presence Administration GUI and ensure that there are no failed tests. Select **Diagnostics** > **System Troubleshooter**.
- **Step 15** You must run a manual Disaster Recovery System backup after you change the IP address or hostname of a node, because you cannot restore a node with a DRS file that contains a different IP address or hostname. The post-change DRS file will include the new IP address or hostname.

For more information, see the *Administration Guide for Cisco Unified Communications Manager* .

I